# Graphics with Revit

Tutorial 2023

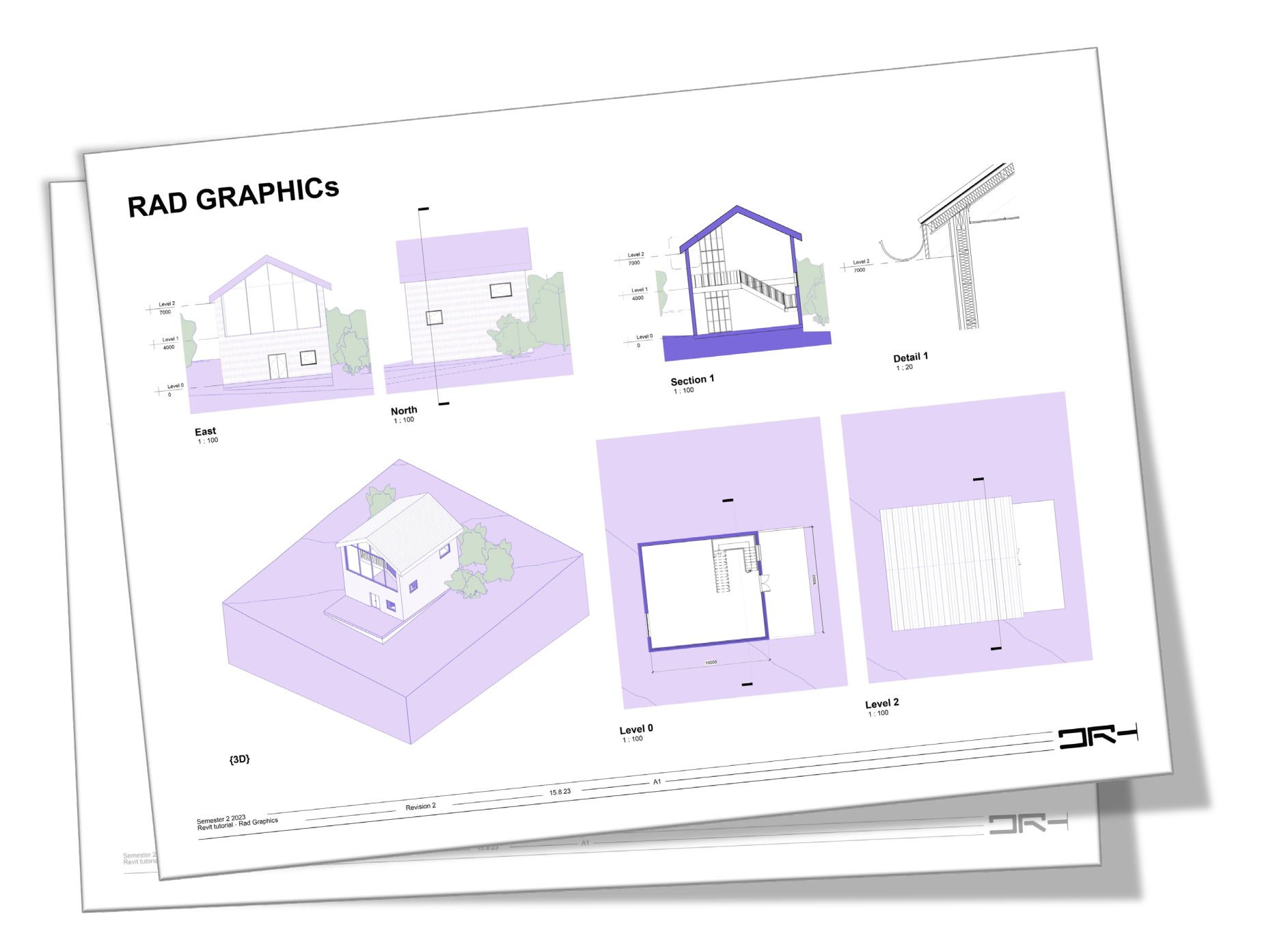

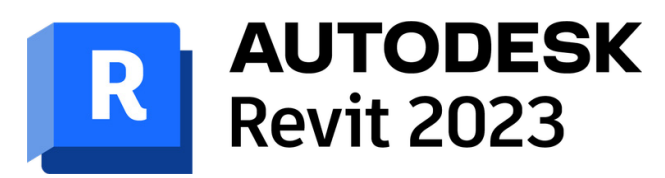

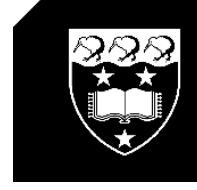

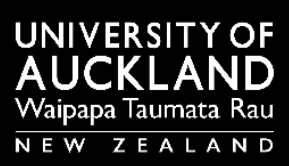

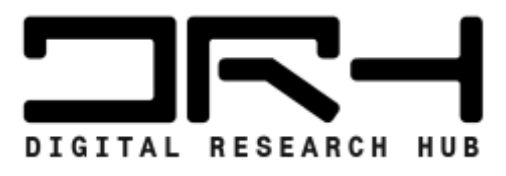

*'Present with style'*

# Title block

### **Customise**

\*If you want to make further edits to the Titleblock just select the import and explode it into view

New Sheet  $>$  Load  $>$ New Zealand > Title Blocks \*Helps set the correct page size for exporting

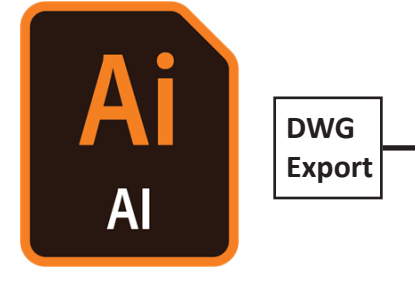

**Project Browser**

Modify | Imports in Families  $\qquad \qquad \textcircled{\tiny{x}}$ 

<u>3</u>

Import Instance

 $\epsilon$   $\epsilon$ 

Pelete Explode Query Visibility Load into Load into<br>Layers Explode Query Visibility Load into Load into

凯

创

Family Editor

 $\begin{array}{c}\n\bullet \\
\bullet \\
\bullet \\
\bullet\n\end{array}$ 

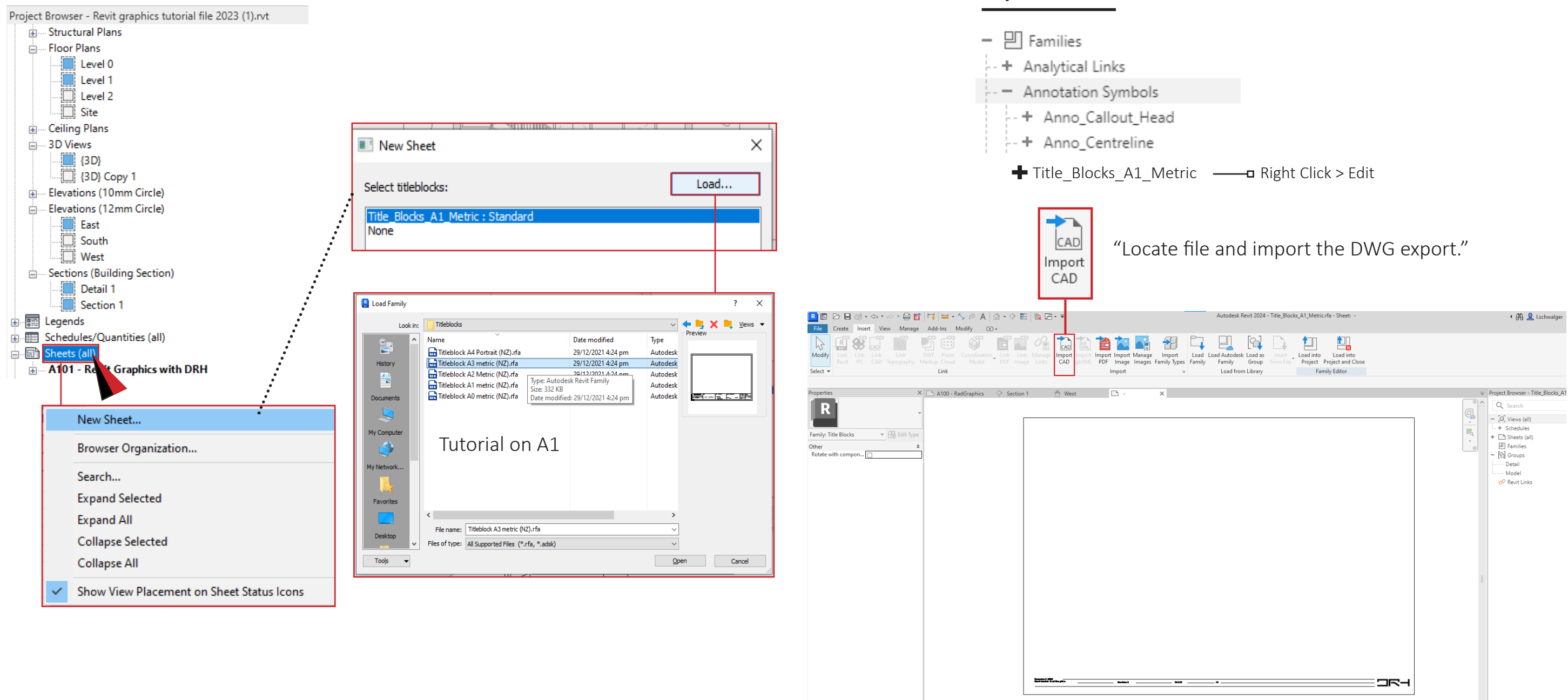

[엽

 $\begin{array}{c} \mathbb{L}^{\times} \\ \mathbb{L}^{\times} \\ \mathbb{L} \end{array}$ Create

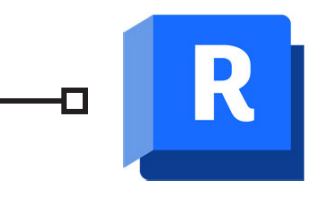

### Drag and Drop

Setting up Sheet

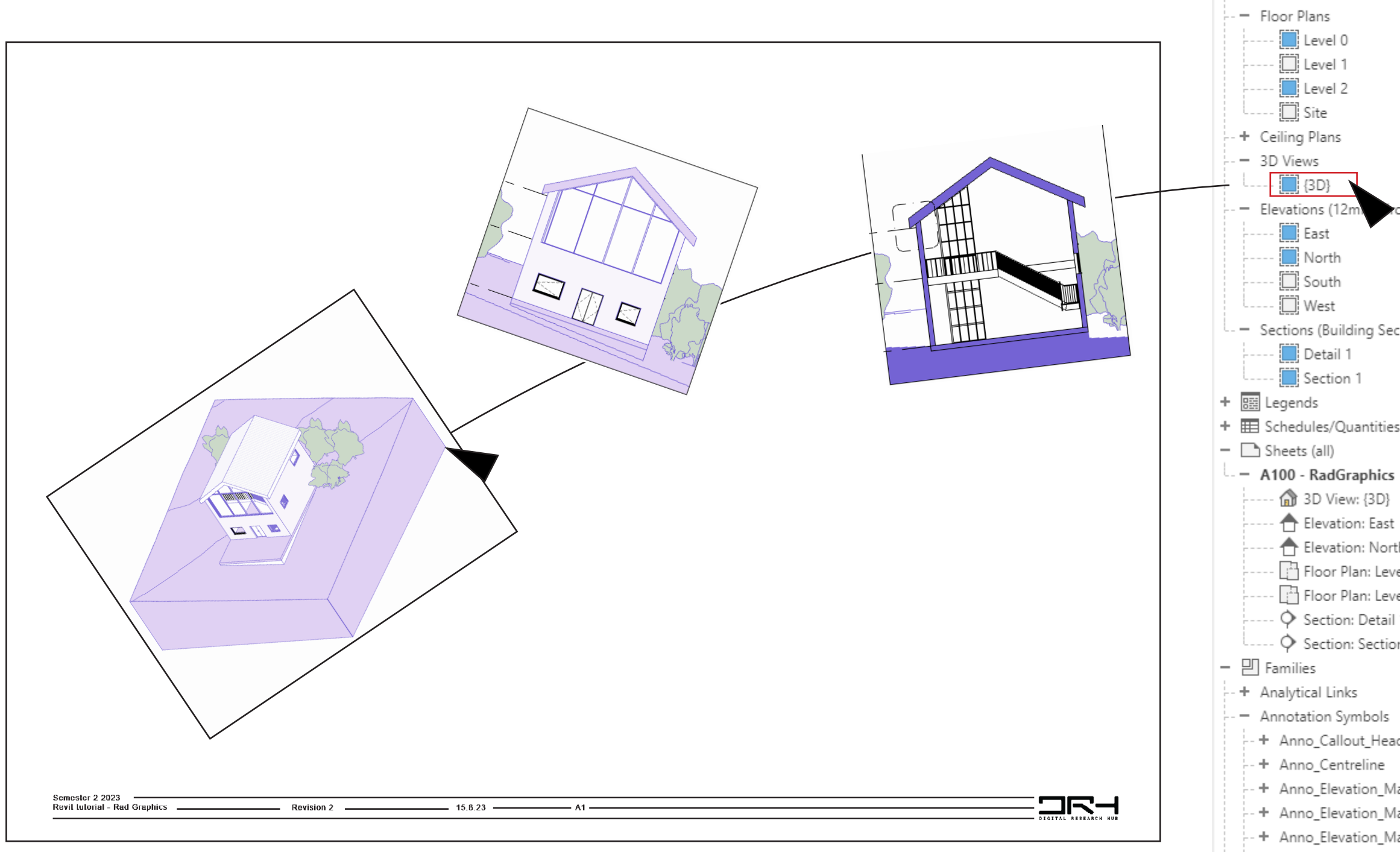

- 
- 

#### Project Browser - Tutorial draft file.rvt

Q Search  $\Box$  Views (all) + Structural Plans  $E$  Level 0  $\Box$  Level 2 - Sections (Building Section) + E Schedules/Quantities (all) ----- (1) 3D View: {3D} ↑ Elevation: East ↑ Elevation: North  $\Box$  Floor Plan: Level 0 F1 Floor Plan: Level 2  $\overline{\phantom{a}}$  Section: Detail 1  $\cdots$   $\diamond$  Section: Section 1 - Annotation Symbols .<br>-- + Anno\_Callout\_Head .<br>.- + Anno\_Centreline + Anno\_Elevation\_Mark\_Body\_Circle\_10mm + Anno\_Elevation\_Mark\_Body\_Circle\_12mm - + Anno\_Elevation\_Mark\_Body\_Square + Anno\_Elevation\_Mark\_Pointer\_Circle\_10mm + Anno\_Elevation\_Mark\_Pointer\_Circle\_12mm

8 發星 感 电 ○ 〒:1

### Arrange and Resize

### Setting up Sheet

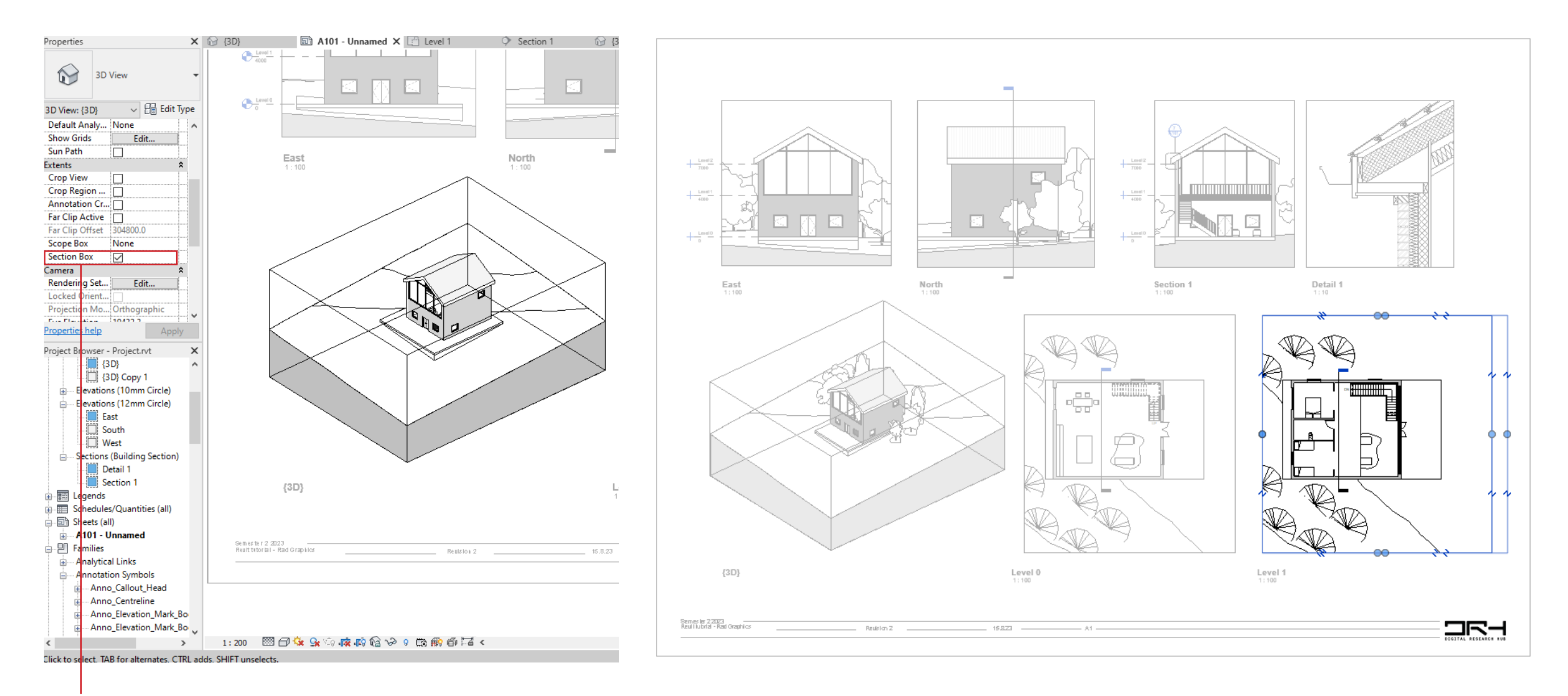

1. Double click view to edit the view port 2. Drag the dots to edit the size

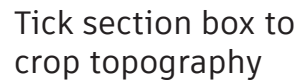

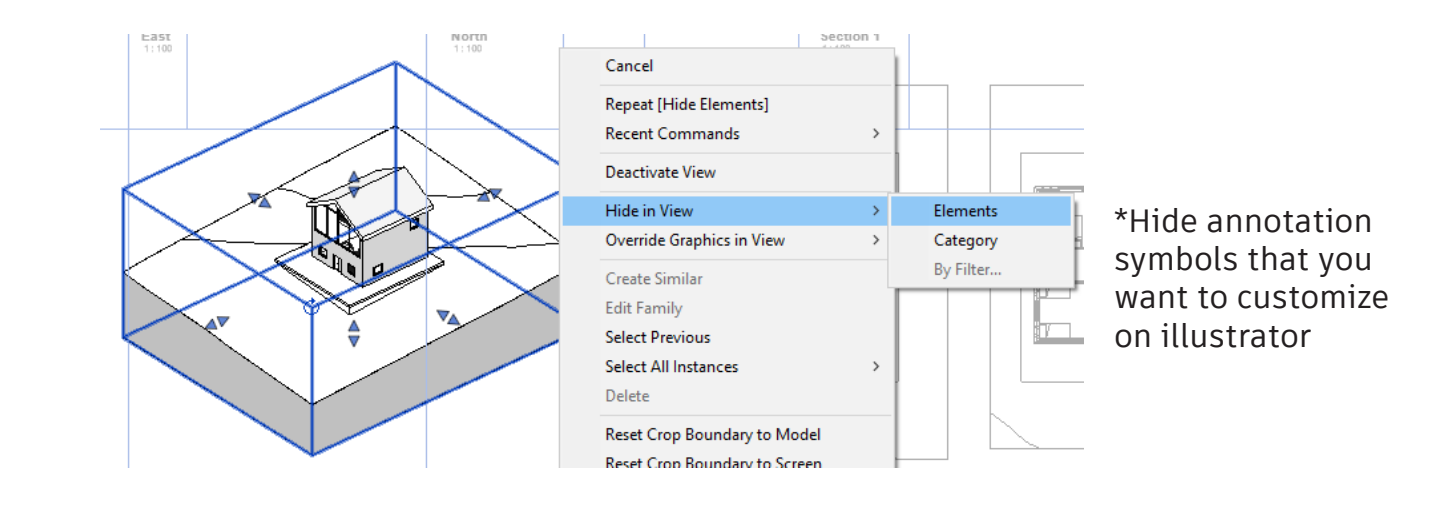

### Scale & Graphic Display

Make sure your presentation is set at the right scale for your presentation is set at the right scale for your presentation.

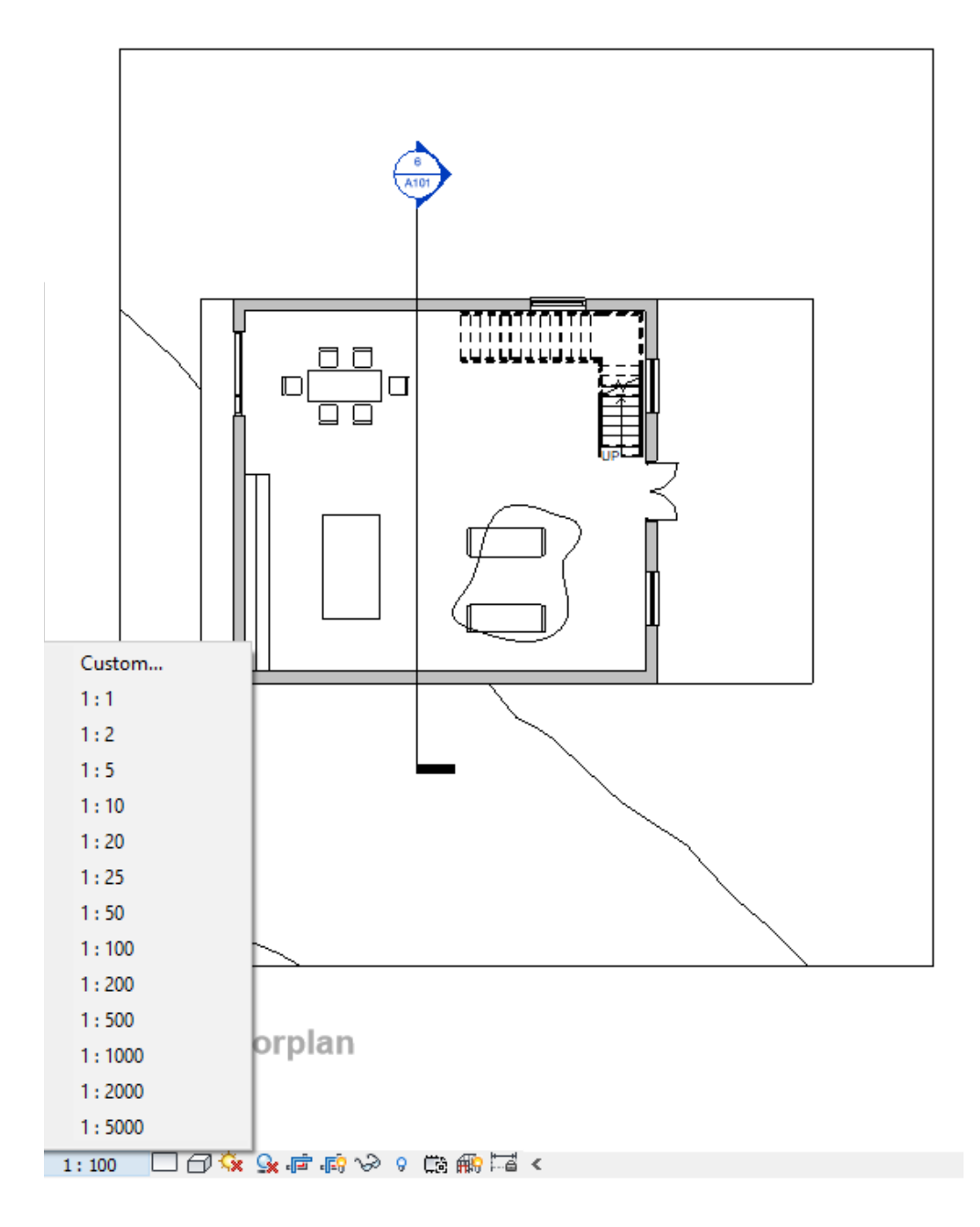

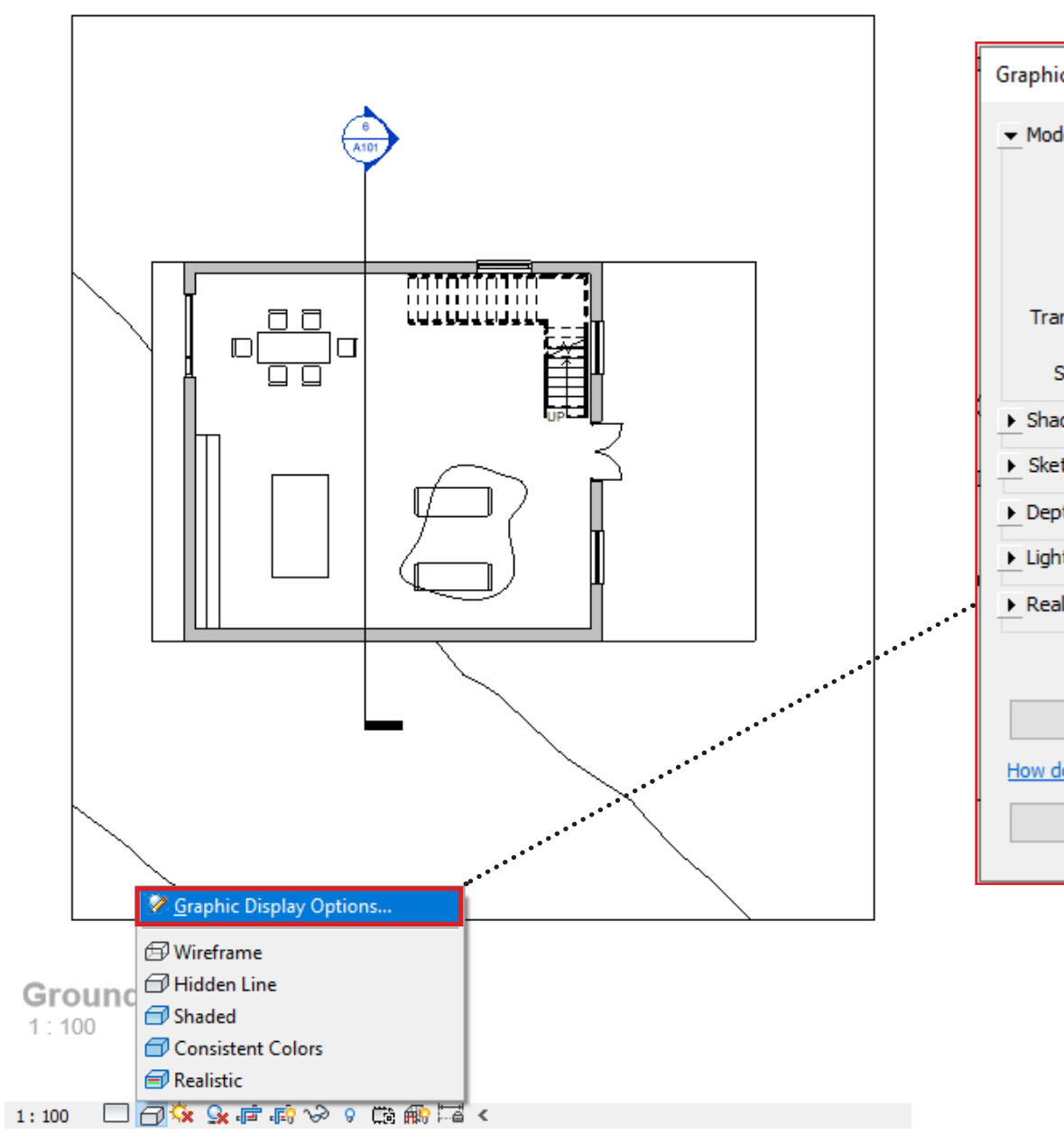

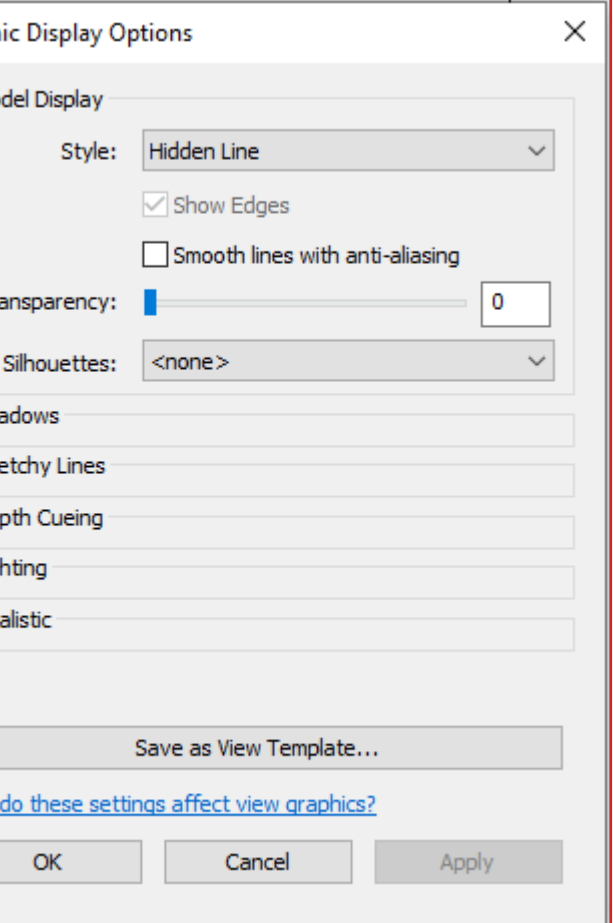

### Setting up Sheet

Make new custom text type **Edit Type > Duplicate**

Here are your essential editing colour, font, size,

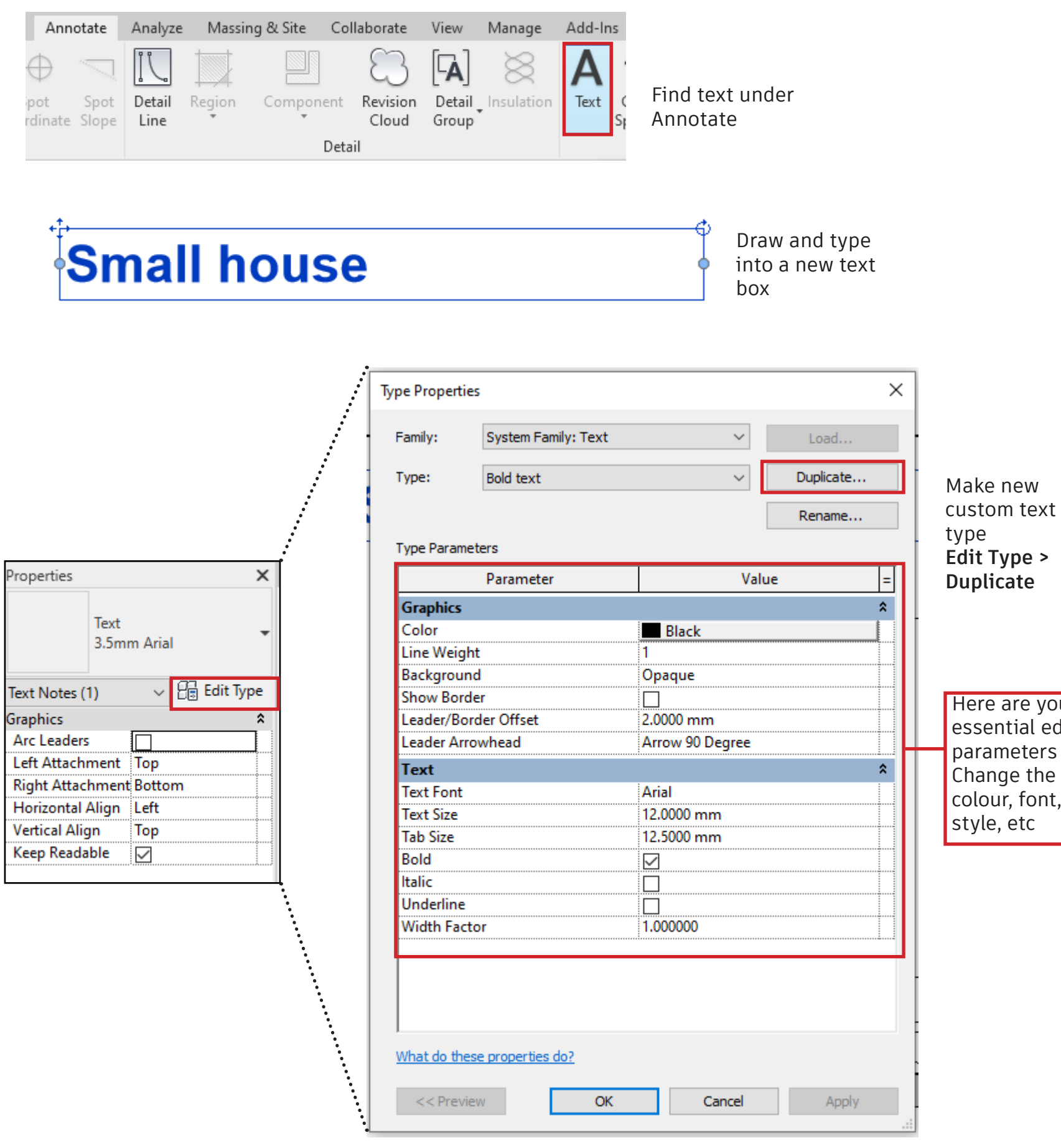

## Dimensioning

#### Select an element

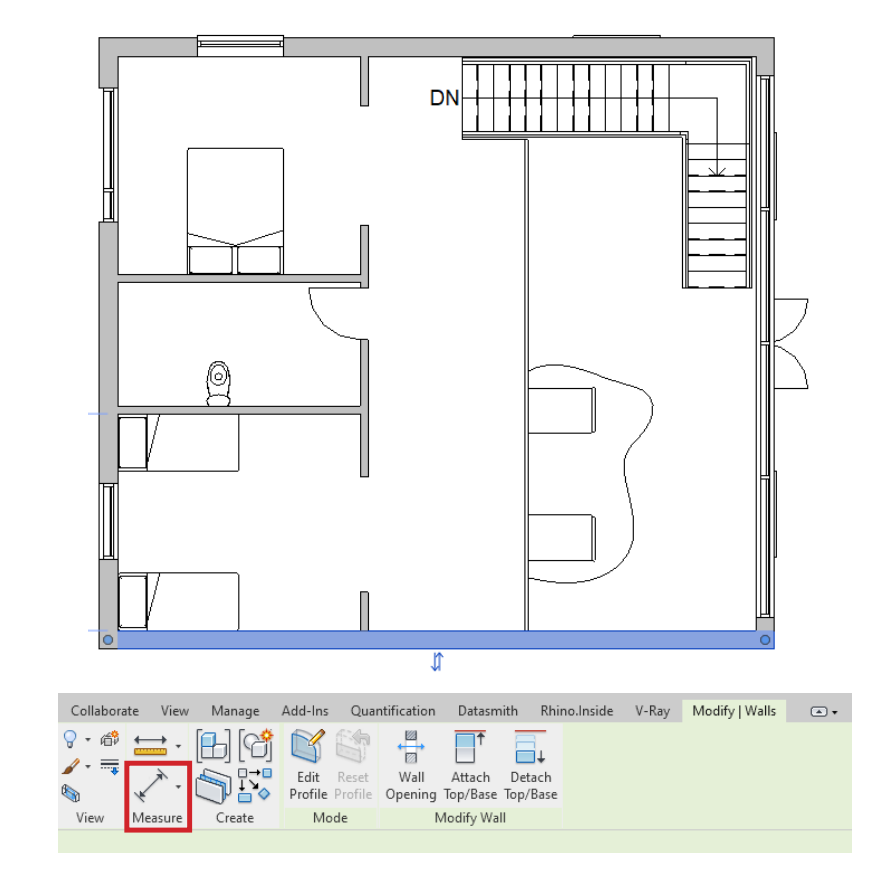

#### >Select measuring tool

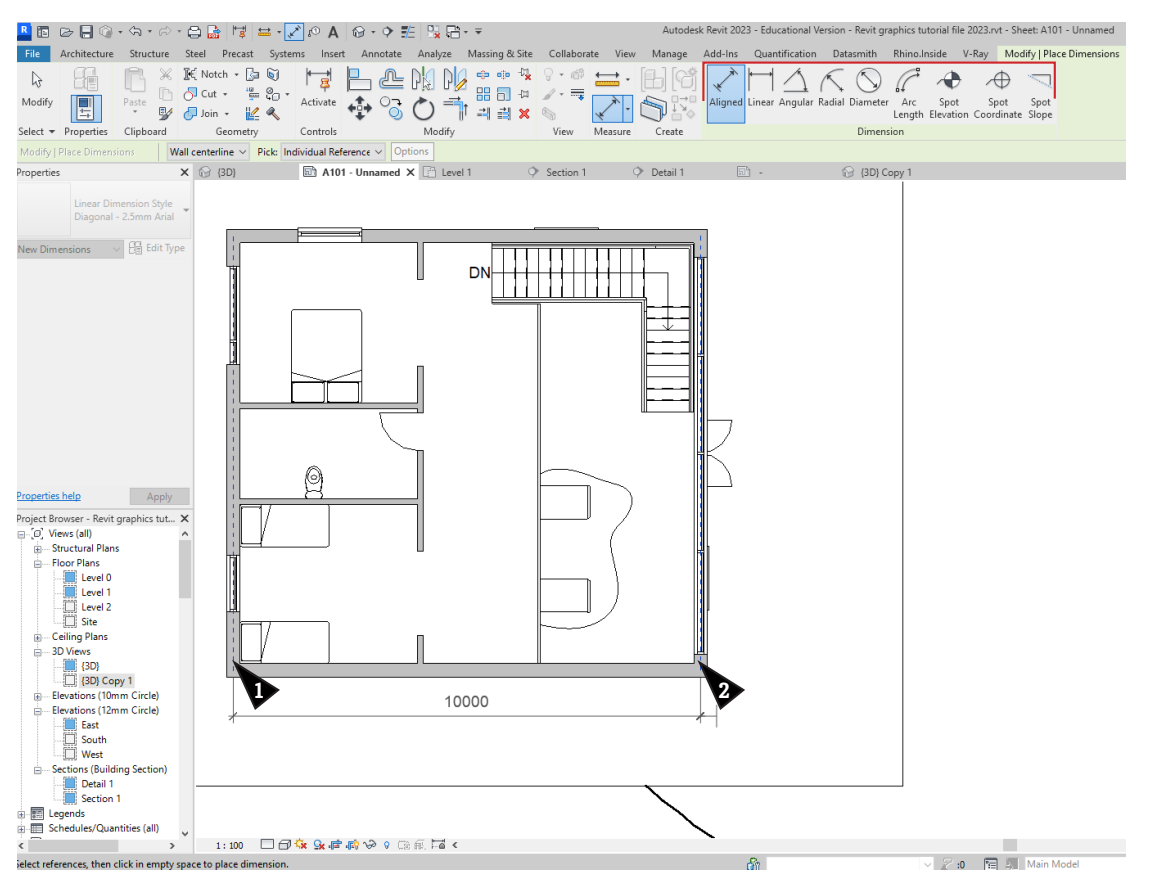

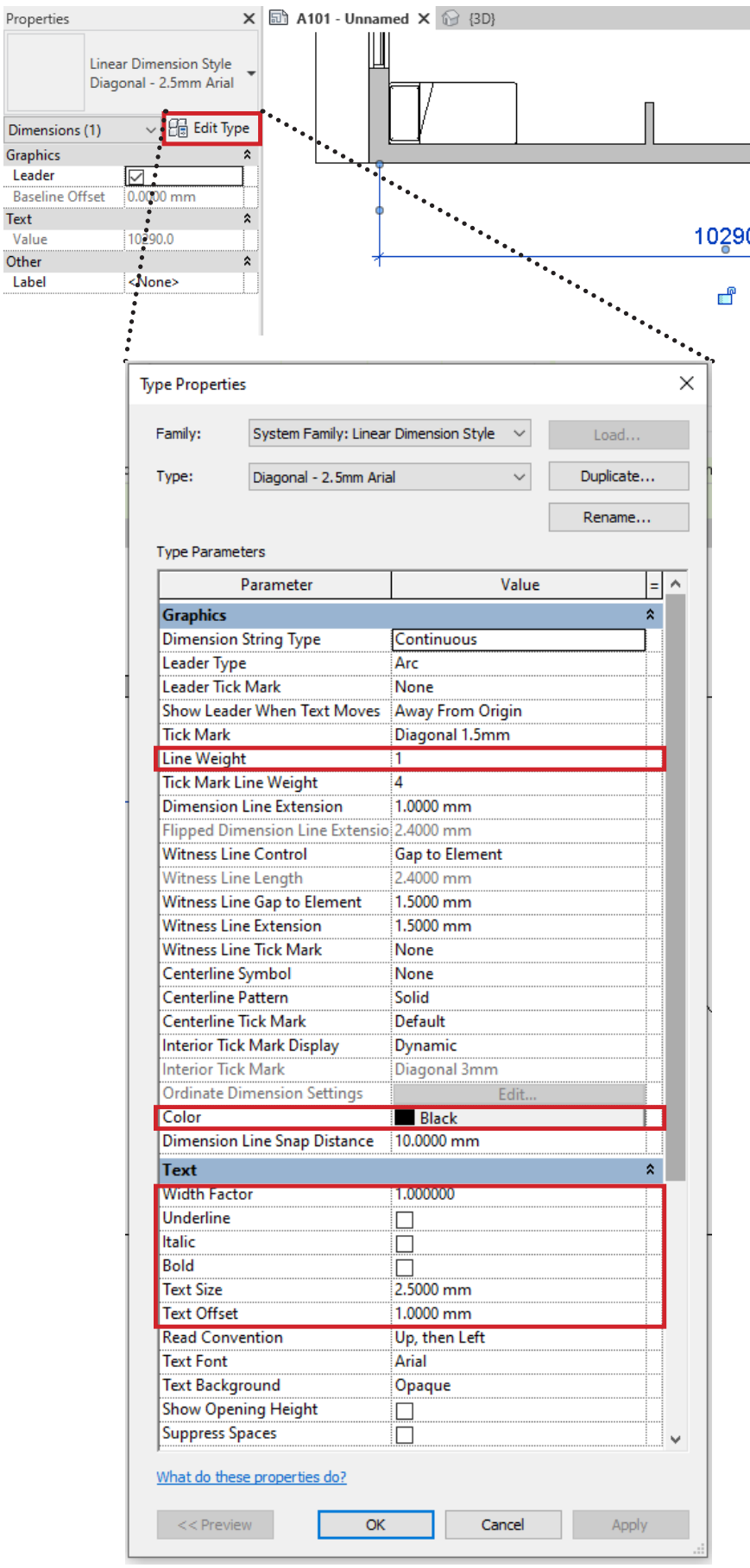

Dimensio Graphics Leader Baseline Text

Value Other Label

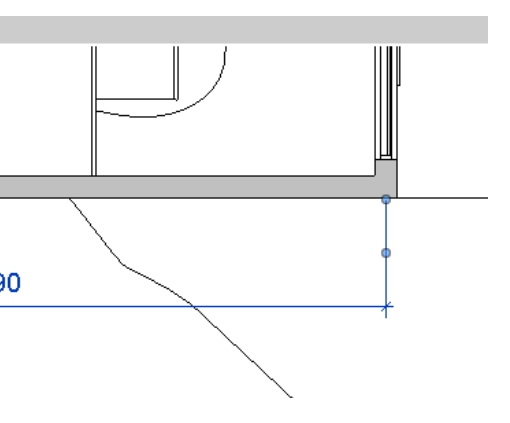

>Select to edit type

>Here are all the essentials to help customize your dimensions

### Graphic Override

### Via View Templates

 $\mathbb{R}$ 

Select

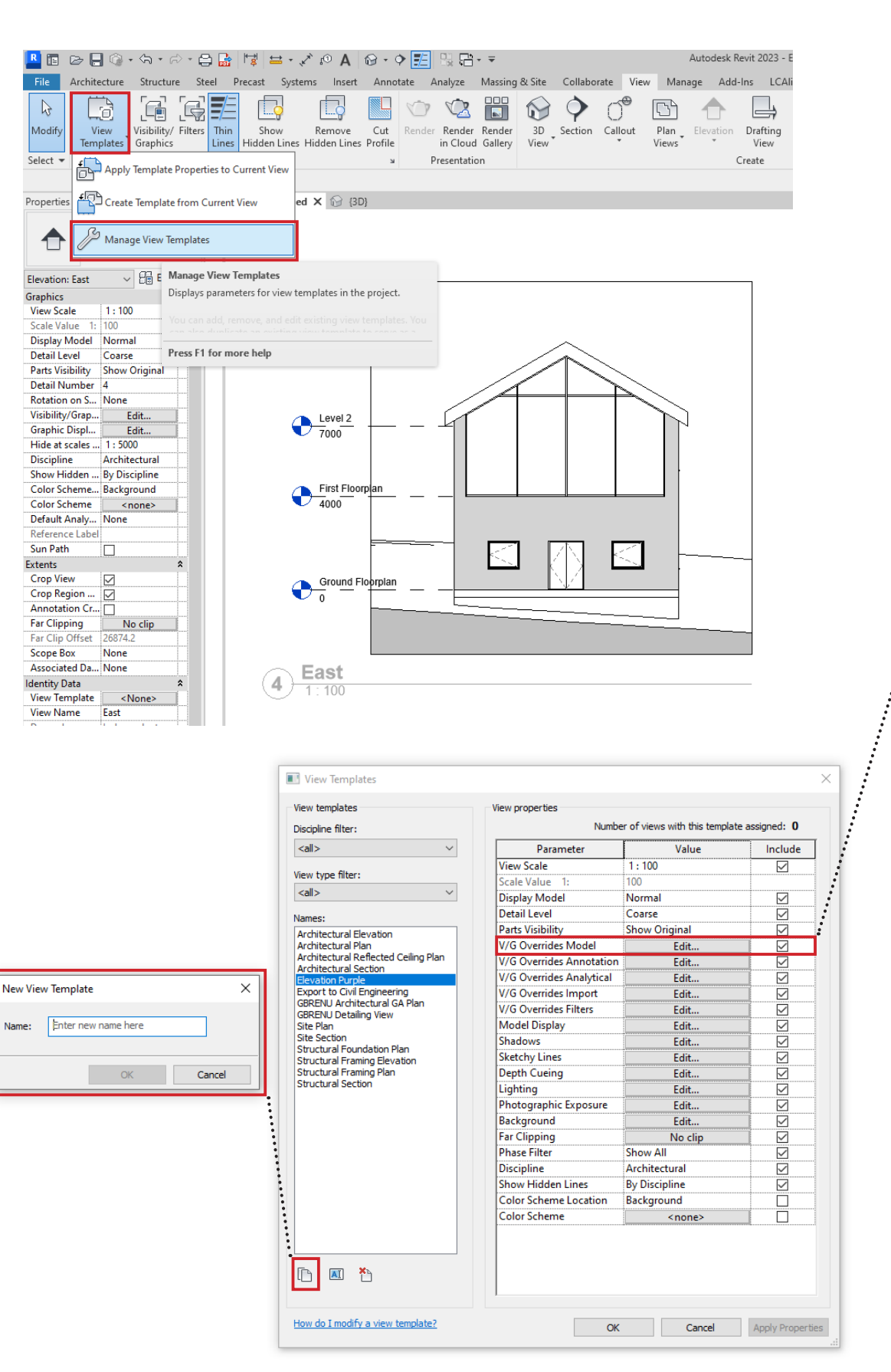

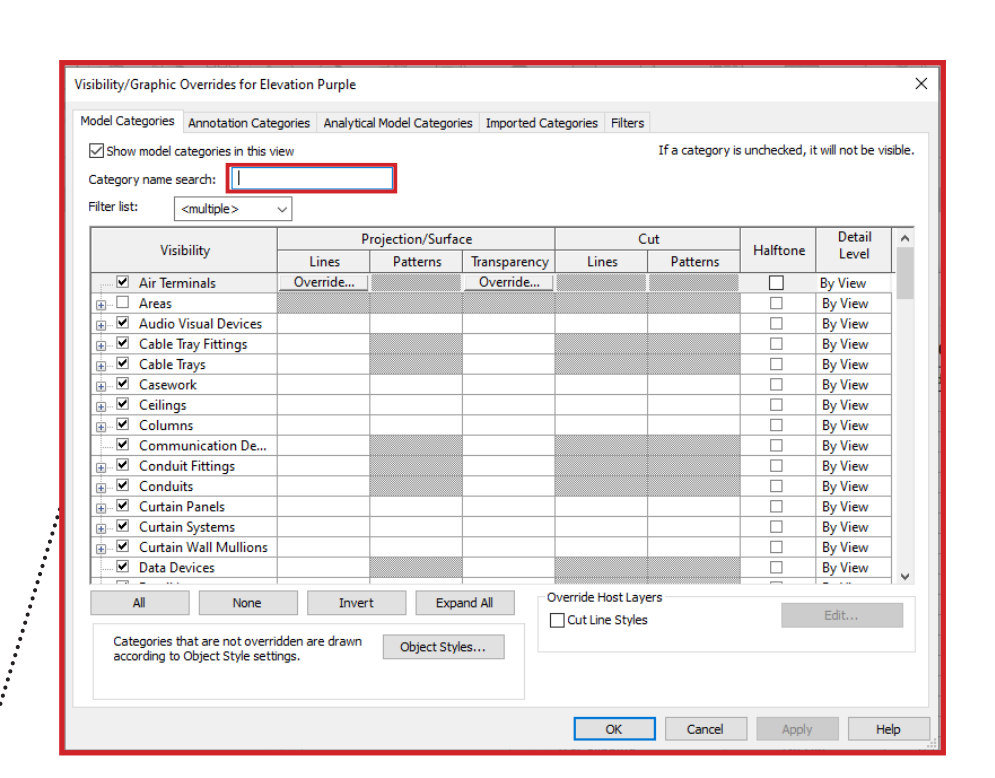

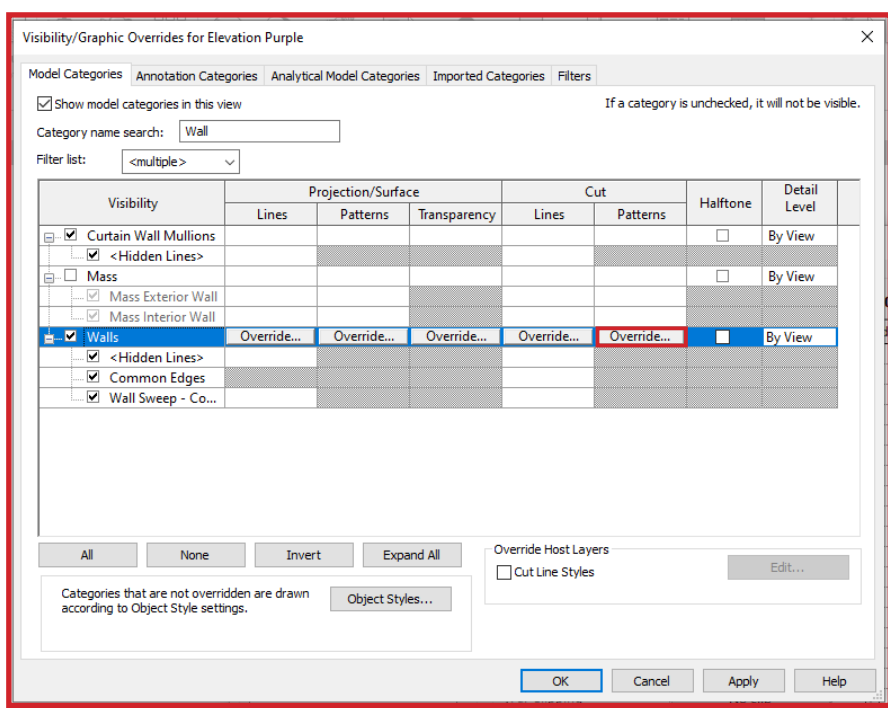

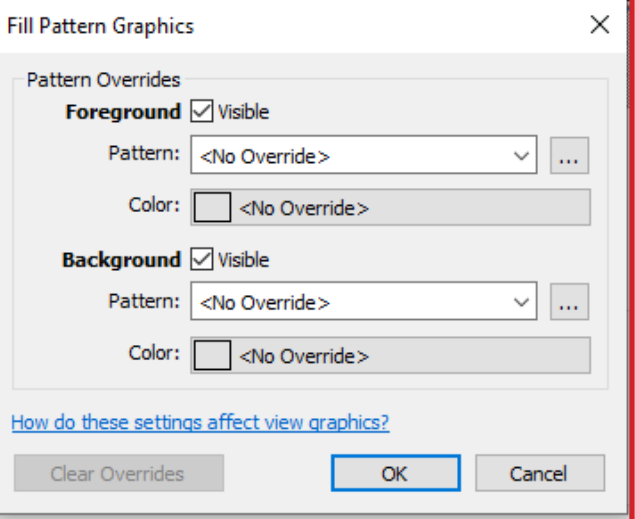

# Graphic Override

Right clicking elements > Override Graphics in View > by Element or Category(eg. all walls)

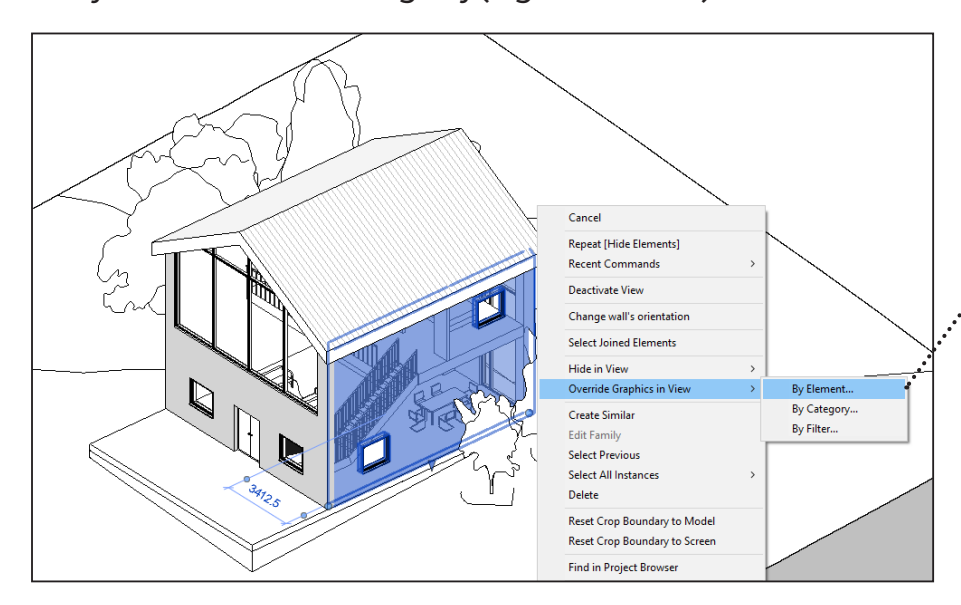

### Quick fix

### Patterns

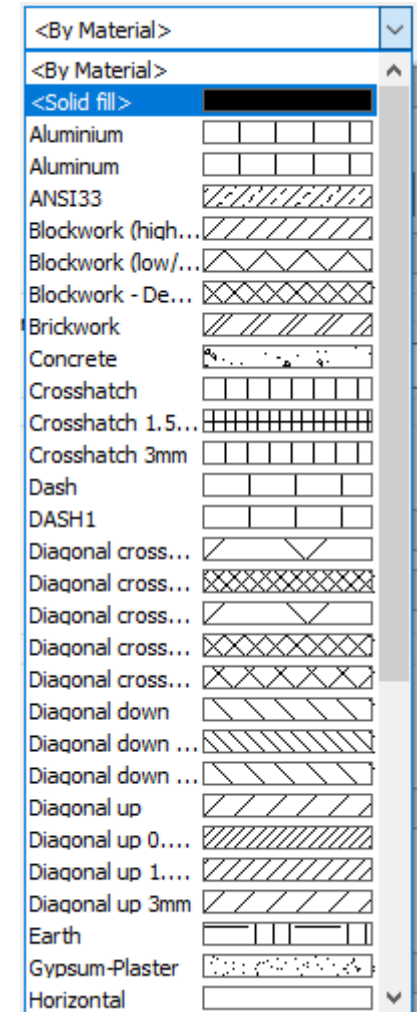

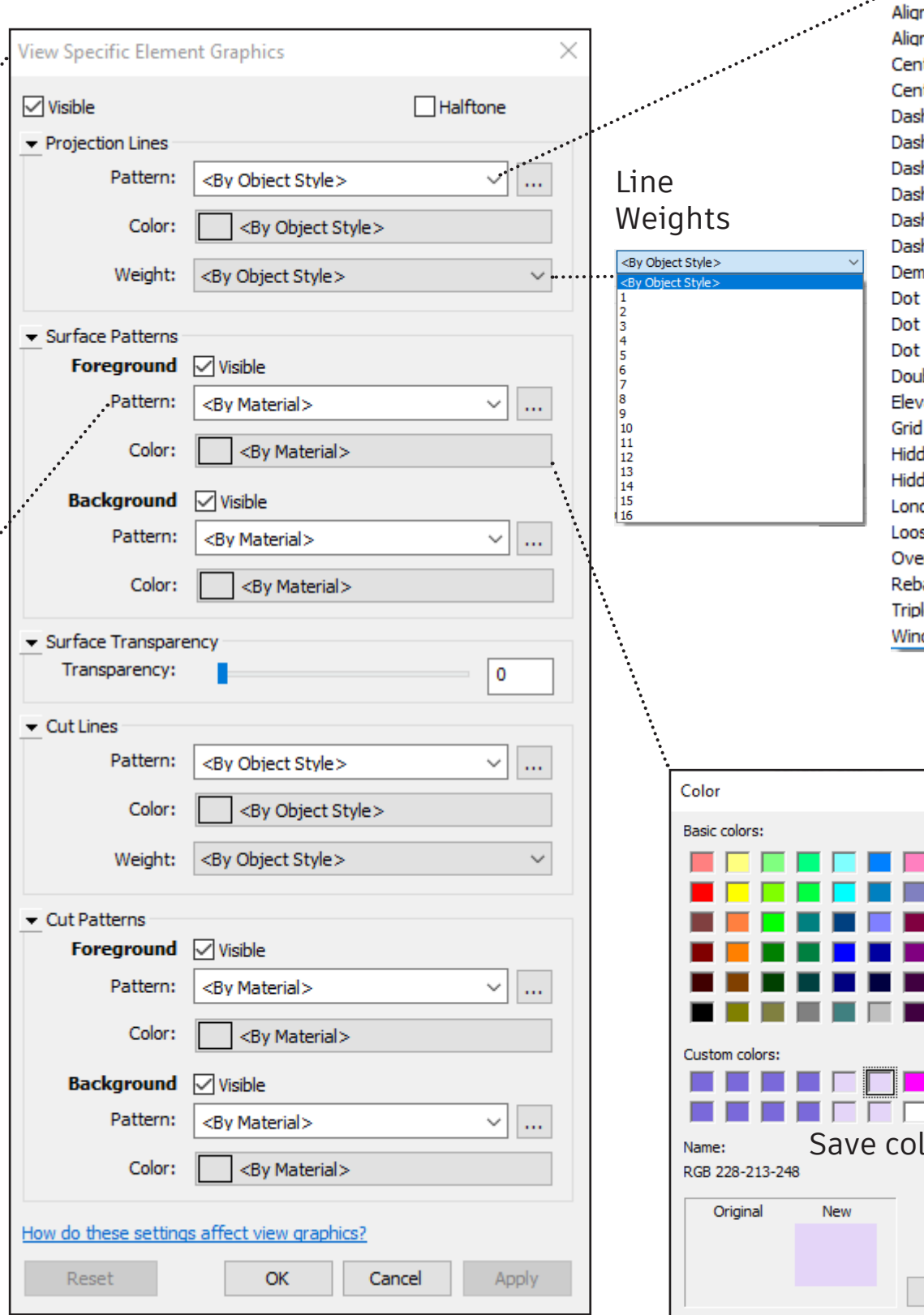

### Line styles

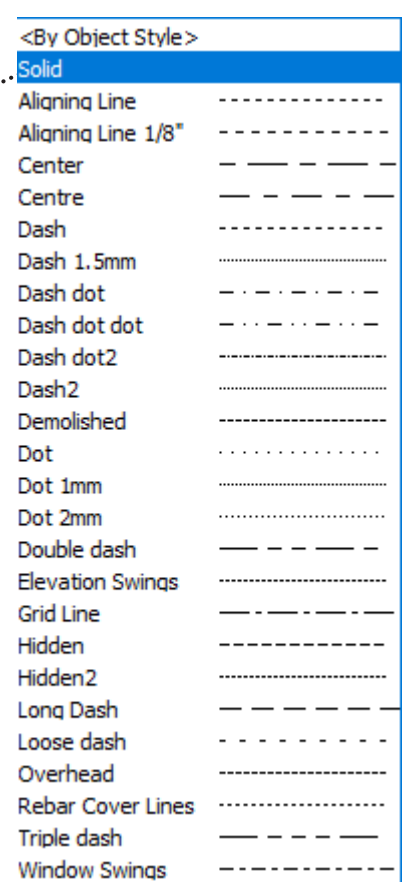

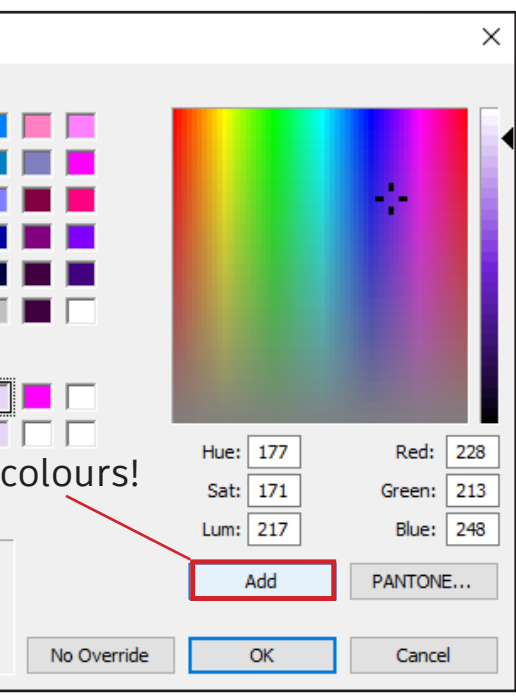

ÏΓ

### Coarse view simplified

Properties **Basic Roof** Roof Pitched-50SS-220I ns-20MPan-225Purl  $\sqrt{|G|}$  Edit Type Roofs (1) Constraints  $\hat{\mathbf{r}}$ Level 2 **Base Level** Room Bounding Related to Mass Base Offset Fro... 0.0 Cutoff Level None Cutoff Offset  $0.0$ Construction  $\hat{z}$ Plumb Cut **Rafter Cut Fascia Depth**  $0.0$ 

When your view is set in Coarse the element graphic is simplified. You can easily edit the cut lines to a solid fill.

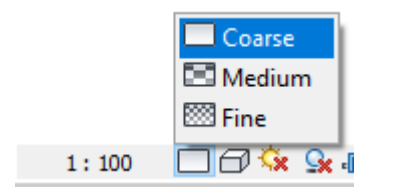

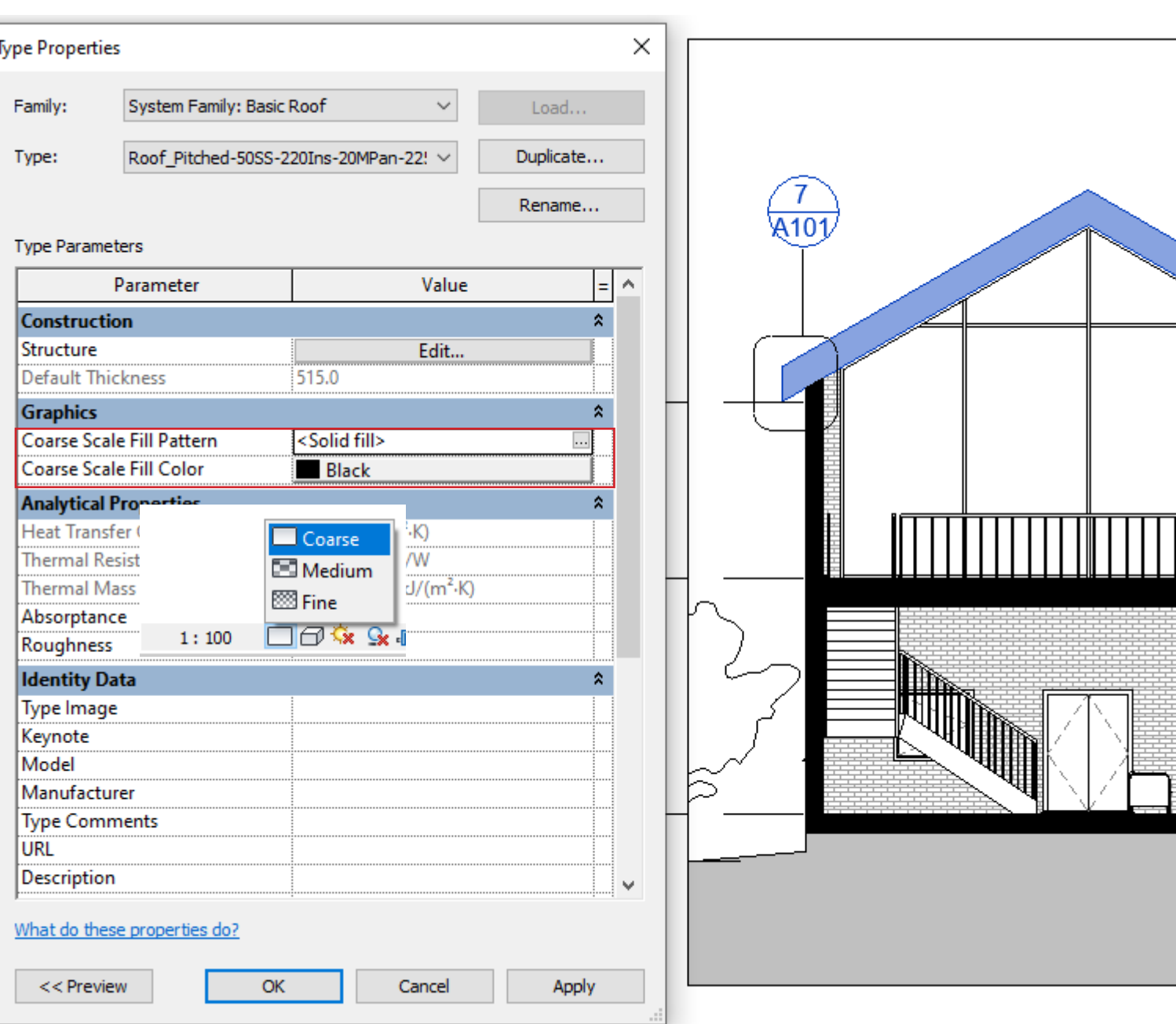

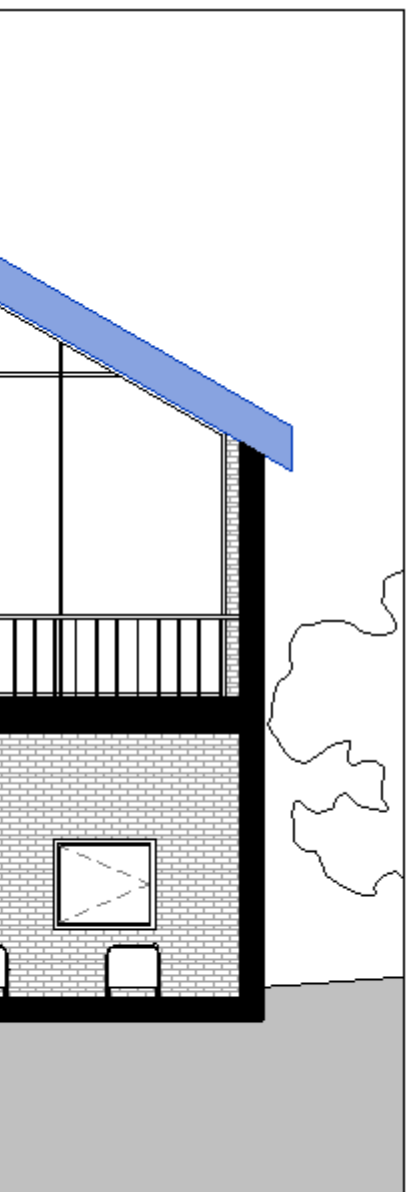

### Material editing

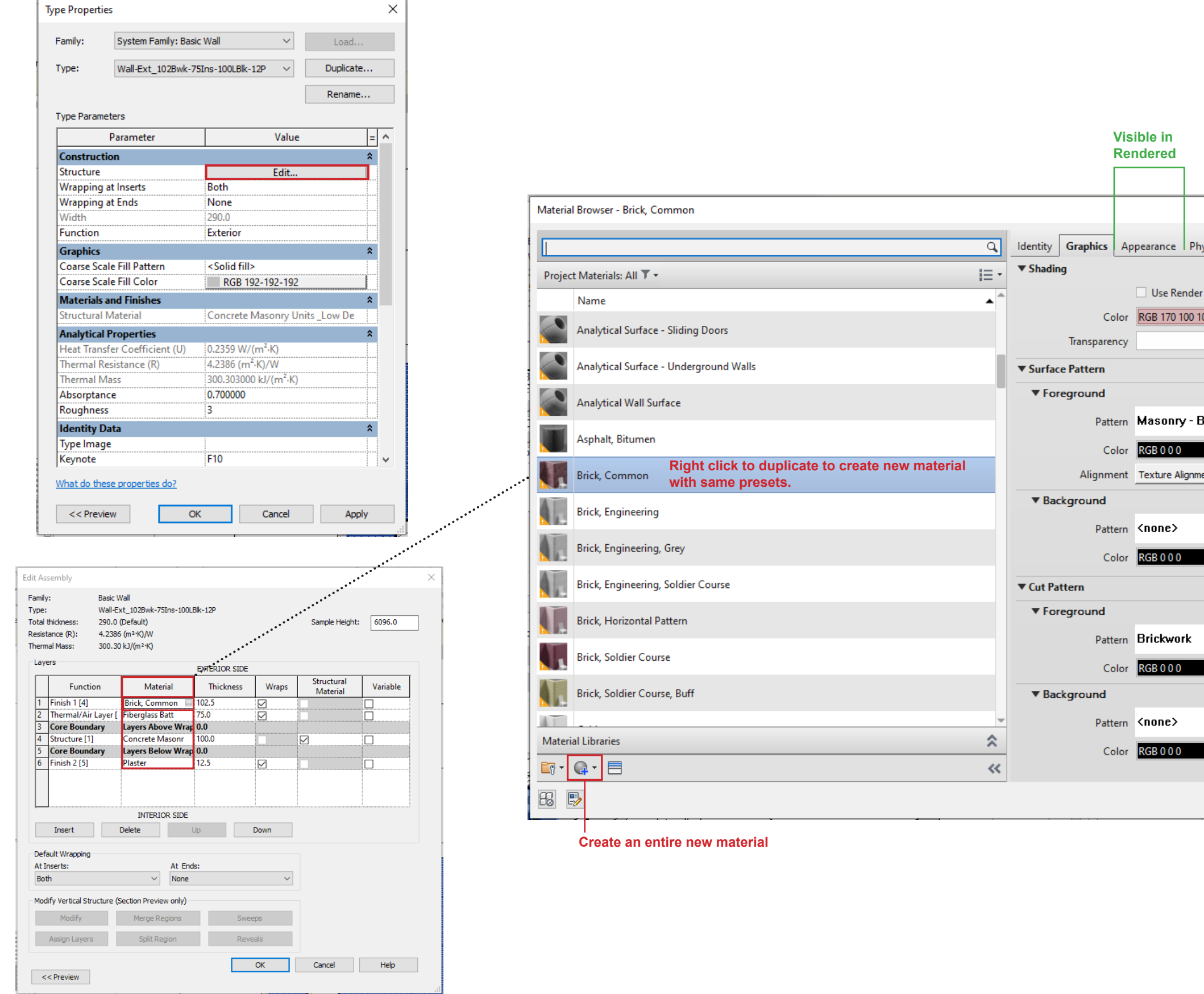

![](_page_10_Figure_2.jpeg)

Export

![](_page_11_Picture_1.jpeg)

![](_page_11_Picture_45.jpeg)